# **SSL Certificate - Lotus** Installation Guide

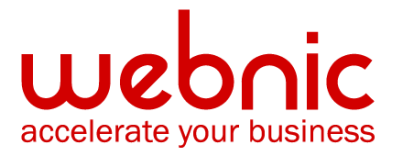

# **Please select your version**

[Installation Instructions for Lotus Domino 5.x](#page-2-0)

[Installation Instructions for Lotus Domino 6.x, 7.x and 8.x](#page-4-0)

# <span id="page-2-0"></span>**Installation Instructions for Lotus Domino 5.x**

### **Step 1: Download the Root and Intermediate CA Certificates**

- [Download the Root CA](https://knowledge.symantec.com/support/ssl-certificates-support/index?page=content&actp=CROSSLINK&id=SO4785) certificate.
- Copy the file to your clipboard and save it as **TrustedRoot.txt**
- [Download the Intermediate CA certificate.](=) Select the appropriate Intermediate CA certificate for your SSL Certificate type.
- Copy the Intermediate CA certificate and paste it on your clipboard
- Save the file as **intermediate.txt**

# **Step 2: Install the Root and Intermediate CA Certificates**

- Open the Server Certificate Admin database and click "**View & Edit Key Rings**".
- Click "**Select Key Ring to Display**" and enter your server's key ring file.
- Click "**Create Key Rings & Certificates**" option in the Server Certificate Admin database.
- Click "**Install Trusted Root Certificate into Key Ring**."
- Enter the server's **key ring file name** in the Key Ring Information section.
- In the "**Certificate Label**" field enter the name of the Root CA
- Return to the Domino Server Certificate Admin document. Paste the **TrustedRoot.txt** into the "**Certificate from Clipboard**" area.
- Click the "**Merge Trusted Root Certificate into Key Ring**" button. This adds the certificate to your key ring.
- Repeat the steps to install the **intermediate.txt**

# **Step 3: Obtain the SSL Certificate**

1. The certificate will be sent by email. The certificate will be included as an attachment (Cert.cer) and it will be

also imbedded in the body of the email. Copy and paste the certificate into a text file using Vi or Notepad.

Do not use Microsoft Word or other word processing programs that may add characters.

The text file should look like:

-----BEGIN CERTIFICATE-----

[encoded data]

-----END CERTIFICATE-----

2. Save the file as **SSL.txt**

#### **Step 4: Install thr SSL Certificate**

- 1. In Notes, from the administration panel, click **System Databases** and choose **Open Domino Server Certificate Administration**(CERTSRV.NSF) on the local machine.
- 2. Click Ins**tall Certificate into Key Ring**
- 3. Enter the **file name** for the key ring that will store this certificate. You created this key ring file when you created the server certificate request.
- 4. Choose one of the following options
- 5. If you copied the contents of the certificate to the **clipboard in Step 1**, select Clipboard in the "Certificate Source" field. Paste the clipboard contents into the next field. If you received a **file** that contained your certificate in Step 1, detach the file to your hard drive and select File in the "Certificate Source" field. Enter the file name in the File name field.
- 6. Click "**Merge Certificate into Key Ring**."
- 7. Enter the password for the server key ring file and click **OK** to approve the merge.
- 8. Verify certificate installation using the [Symantec Installation Checker.](https://cryptoreport.websecurity.symantec.com/checker/views/certCheck.jsp)

# <span id="page-4-0"></span>**Installation Instructions for Lotus Domino 6.x, 7.x and 8.x**

## **Step 1: Download and Install the Root and Intermediate CA Certificate**

**NOTE:** Ensure that the correct **Root and Intermediate CA certificate** has been selected for **your SSL product**.

- 1. [Download the Root CA](https://knowledge.symantec.com/support/ssl-certificates-support/index?page=content&actp=CROSSLINK&id=SO4785) certificate.
- 2. Save the file as **TrustedRoot.txt**
- 3. [Download the Intermediate CA certificate.](https://knowledge.symantec.com/support/ssl-certificates-support/index?page=content&actp=CROSSLINK&id=INFO657) Copy the Intermediate CA certificate and paste it on a Notepad.
- 4. Save the file as **intermediate.txt**
- 5. From the Lotus Notes client, open the **Server Certificate Admin** application
- 6. Click **Install Trusted Root Certificate into Key Ring**

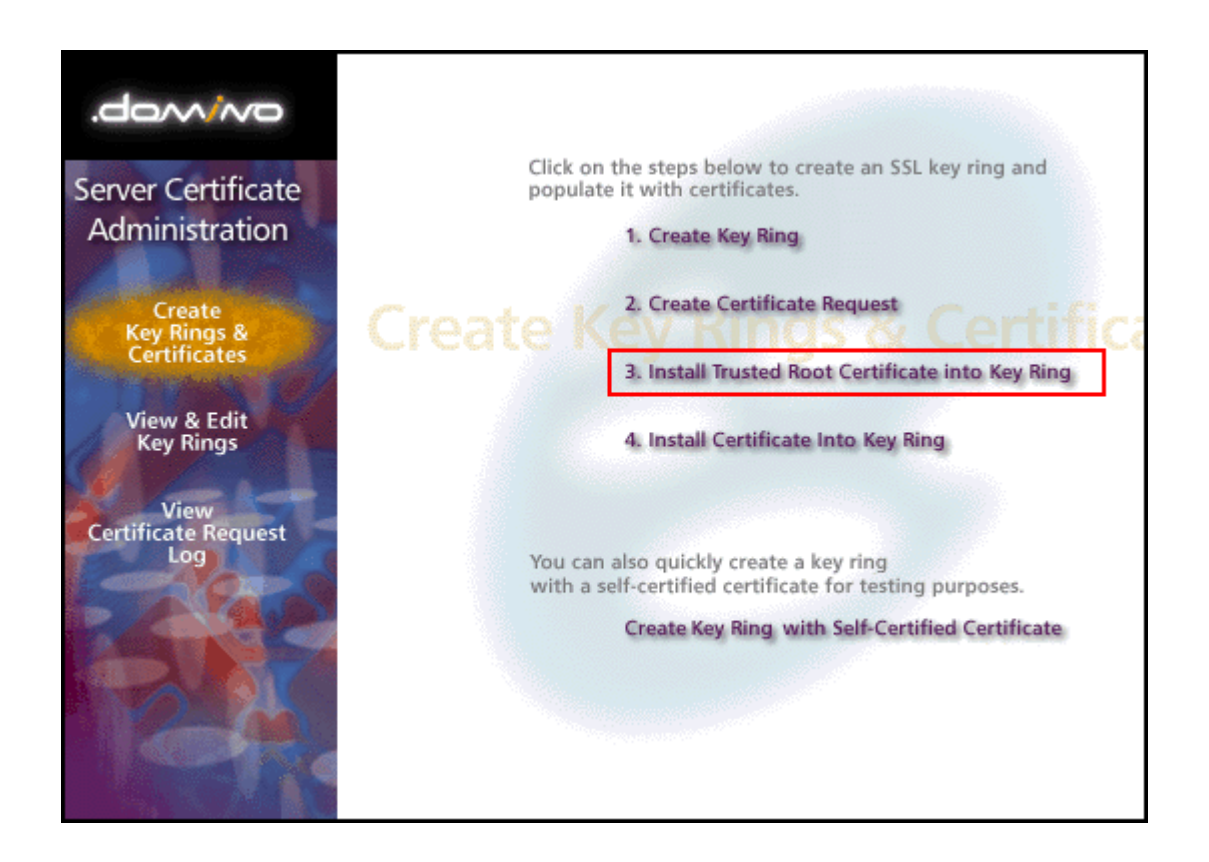

- 7. Enter the name of the key ring file that will store this certificate. You specified this name when you created the CSR
- 8. Import your Trusted Root Certificate (**TrustedRoot.txt**). You may see a message that your root certificate is already installed. If this happens, just continue to the next step.

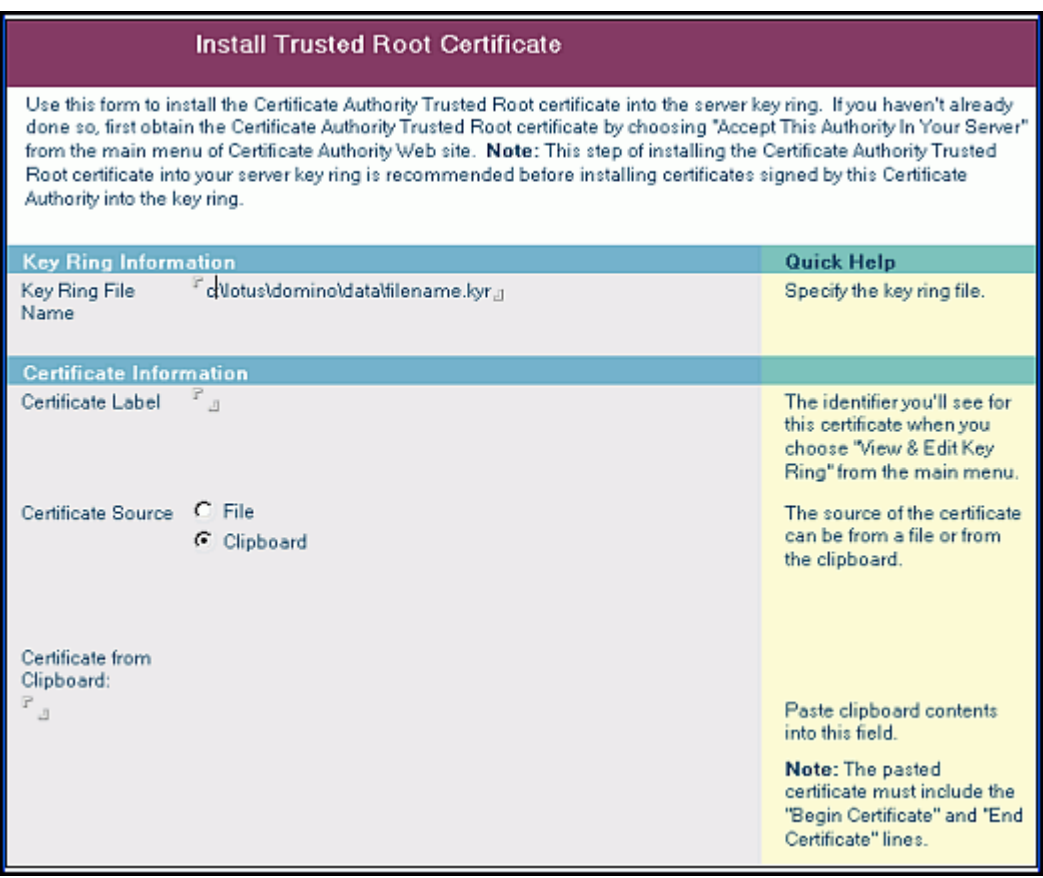

- 9. Click **Merge Trusted Root Certificate into Key Ring**
- 10. Enter the password for the key ring file, and then click **OK**
- 11. Once again, choose the option to "**Install Trusted Root Certificate into Key Ring**".
- 12. You should now install your Intermediate Certificate files
- 13. Repeat the above steps to install the previously saved as **intermediate.txt**
- 14. Enter the password for the key ring file, and then click **OK**

## **Step 2: Obtain your SSL Certificate**

The Symantec certificate will be sent by email. The certificate will be included as an attachment (Cert.cer) and it is also

imbedded in the body of the email.

1. Copy and paste the certificate into a text file using Vi or Notepad. The text file should look like:

-----BEGIN CERTIFICATE-----

[encoded data]

-----END CERTIFICATE-----

2. Save the file as **SSLCert.txt**

#### **Step 3: Merging a server certificate into the key ring file**

From the Lotus Notes client, open the **Server Certificate Admin** application

1. Click **Install Certificate into Key Ring**

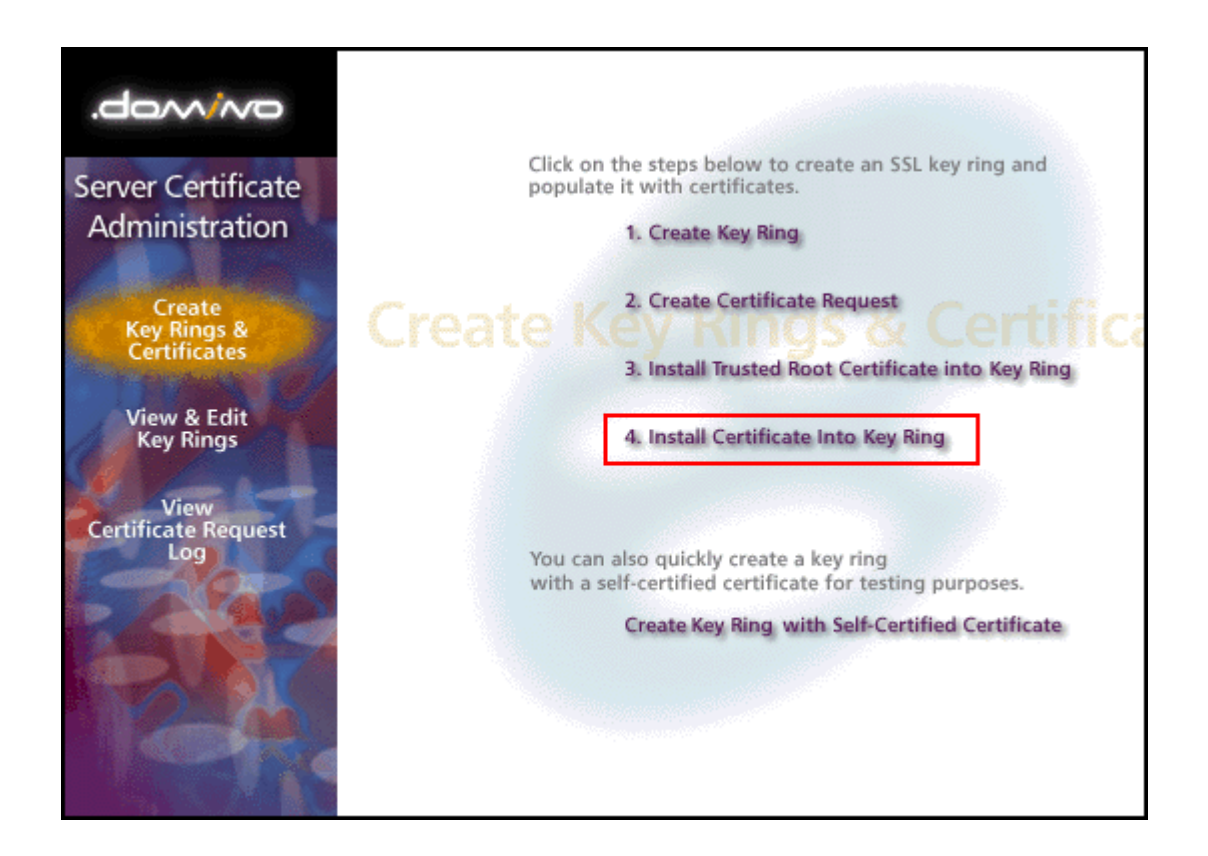

- 2. Enter the file name for the key ring that will store this certificate. You created this key ring file when you created the Certificate Signing Request
- 3. Enter name of the key ring, and then import your Primary Certificate (**SSLCert.txt**) file

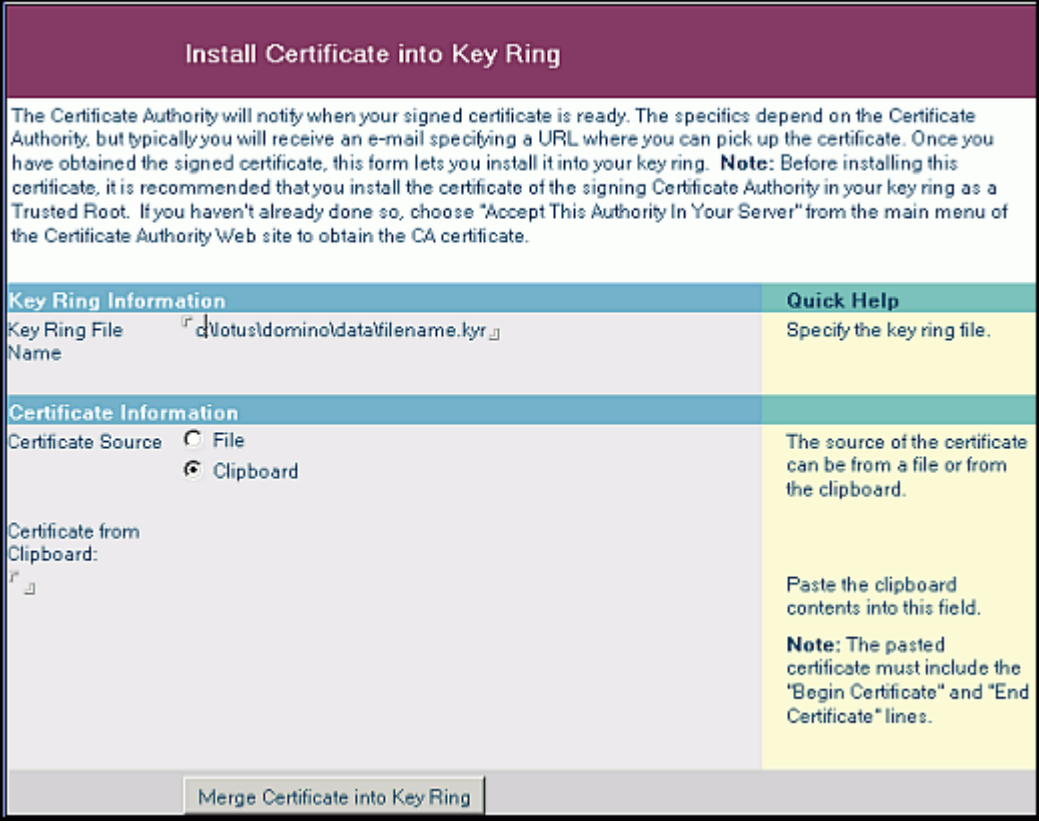

#### 4. Click **Merge Certificate into Key Ring**

- 5. Enter the password for the server key ring file, and then click **OK** to approve the merge
- 6. Your certificate is now installed and ready to use on your IBM Domino Server.
- 7. Verify certificate installation using the [Symantec Installation Checker.](https://cryptoreport.websecurity.symantec.com/checker/views/certCheck.jsp)